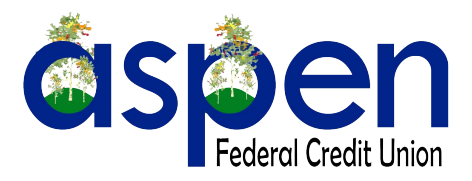

**Sign-up for E-statements!** 

## **HERE'S WHAT YOU DO:**

- Log in to online banking at aspenfcu.com
- Click the "Online Statements" on the right side of the balance screen above recent transactions
- Select the account from the Member ID drop down you would like to sign up, continue
	- Review the Terms & Services
	- Select this link at the bottom of the page:

Please Click here to get your eSign Confirmation Code.

• A new window will open with this image and display a code

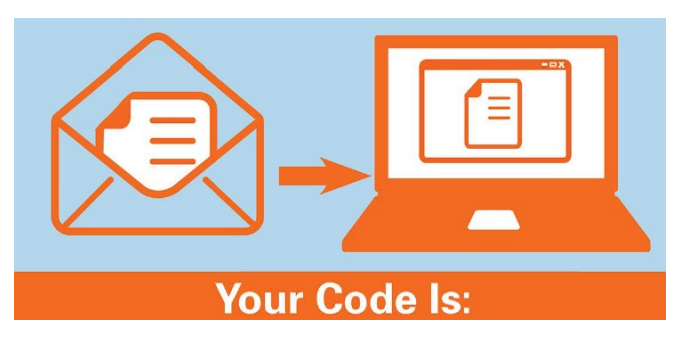

- Enter code, continue
- Select which accounts you would like to receive e-Statements for, next
	- Confirm your email address is accurate, click enroll
	- To see most recent statement click View Statement
		- Click View PDF
		- Or to see past months click View History
			- Click a month